# **Лабораторная работа №XX**

Тема: «Исследование эффективности помехоустойчивого кодирования в системе DVB-S2».

В основе лабораторной работы лежит готовая модель приёмопередающего тракта системы DVB-S2 (рис. 1.1), основную информацию можно найти на [сайте MathWorks.](https://www.mathworks.com/help/comm/examples/dvb-s-2-link-including-ldpc-coding-1.html)

#### **Выполнение работы:**

#### **1. Подготовка к выполнению лабораторной работы**

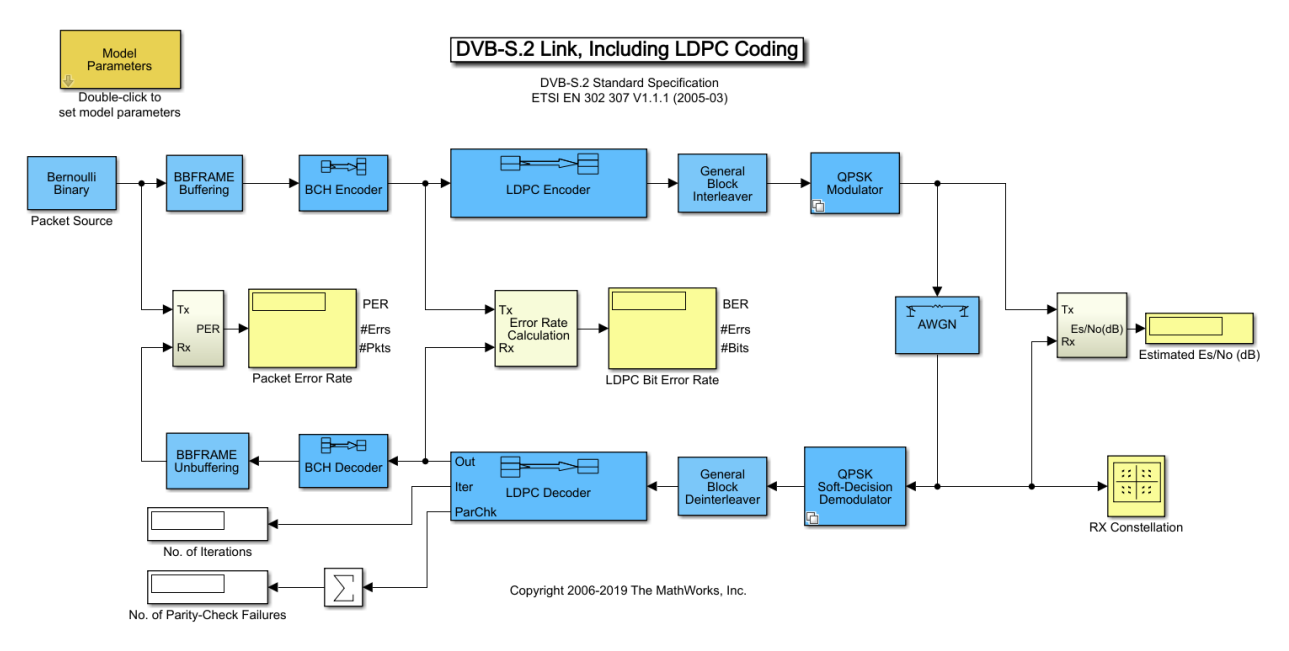

Рис. 1.1 – Общий вид модели приёмопередающего тракта DVB-S2

1.1 Запустите программу MATLAB $\blacktriangle$ ;

1.2 Запустите модель приёмопередающего тракта DVB-S2. Для этого командном окне (**Command Window**) пропишите команду:

openExample('comm/DVBS2LinkIncludingLDPCCodingSimulinkExample')

1.3 Убедитесь, что в поле выбранной папки (**Current Folder**) находится Simulink-модель **commdvbs2.slx**. Если после выполнения пункта 1.2 модель не запустилась, откройте её самостоятельно в **Current Folder**;

1.4 На отдельном листе бумаги постройте оси для графика зависимости коэффициента ошибок BER от отношения энергии передачи одного символа от спектральной плотности белого шума – Es/Nо.

Ось BER нужно строить в третьоктавной шкале от  $10^{-5}\,$  до  $10^{\rm o}$  , а ось Es/No в линейном масштабе от -4 до 10, пример подобного графика изображён на рис. 1.2.

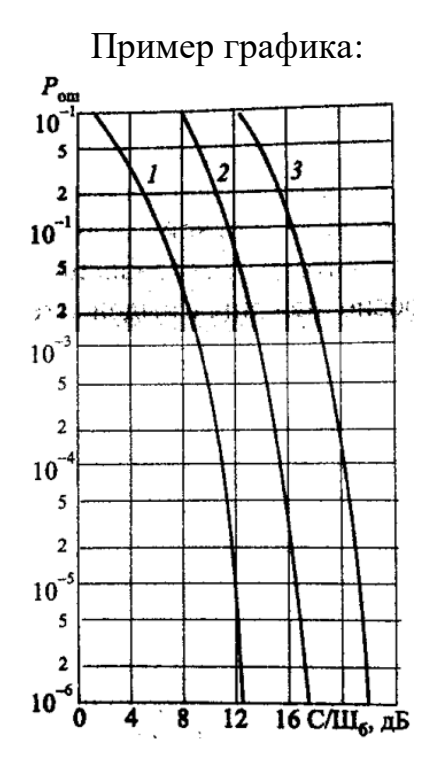

Рис. 1.2 – График зависимости коэффициента ошибок от отношения сигнал/шум

**2. Построение графика зависимостей коэффициента ошибок BER от отношения энергии передачи одного символа от спектральной плотности белого шума –** *Es***/***N0***.**

2.1 Запустив файл **commdvbs2** откройте блок управления моделью **Model Parameters.**

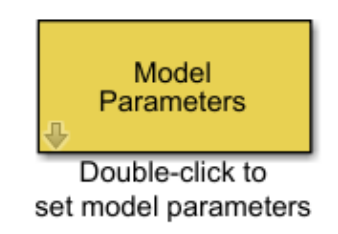

Рис. 2.1 – Внешний вид блока **Model Parameters**

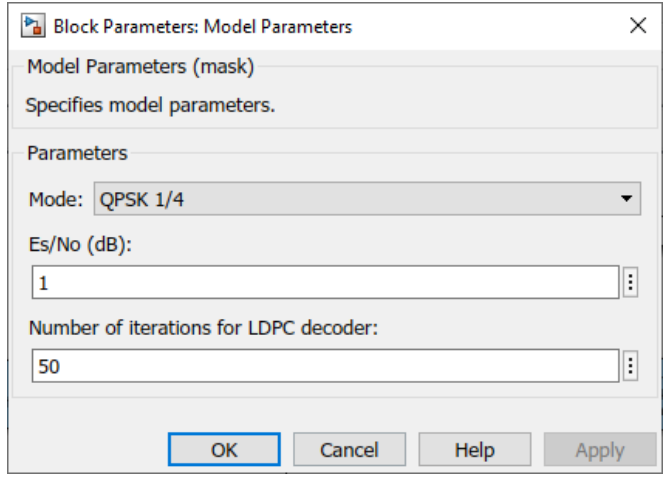

Рис. 2.2 – Меню настроек блока **Model Parameters**

В ходе работы будет необходимо изменять параметры **Mode** и **Es/N0**.

2.2 Выберите параметр **Mode** – QPSK  $1/4$ .

2.3 Установите значение  $Es/No - 4AE$ 

2.4 Запустите модель кнопкой Run , или кнопкой F5 и дождитесь окончания работы модели.

2.5 Запишите получившуюся величину «BER» и «Estimated Es/No (dB)» в таблицу 1, и отметьте её на графике, подготовленном в пункте 1.4.

Примечание: для удобства записи величины BER указанной в блоке **LDPC Bit Error Rate** (рис. 2.3 (а)), можно изменить тип отображаемых данных c short на short е (двойным нажатием открываете свойства блока и изменяете вид отображения как показано на рис. 2.3 (в))

| <b>QPSK</b> | $Es/No,$ д $B$         | -4 |  |  |  |  |
|-------------|------------------------|----|--|--|--|--|
| 1/4         | <b>BER</b>             |    |  |  |  |  |
| 8PSK        | $Es/No, \overline{AB}$ | -4 |  |  |  |  |
| 3/5         | <b>BER</b>             |    |  |  |  |  |
| 16APSK      | $Es/No, \overline{AB}$ | -4 |  |  |  |  |
| 2/3         | <b>BER</b>             |    |  |  |  |  |

Табл.1 - Зависимость BER от Es/No

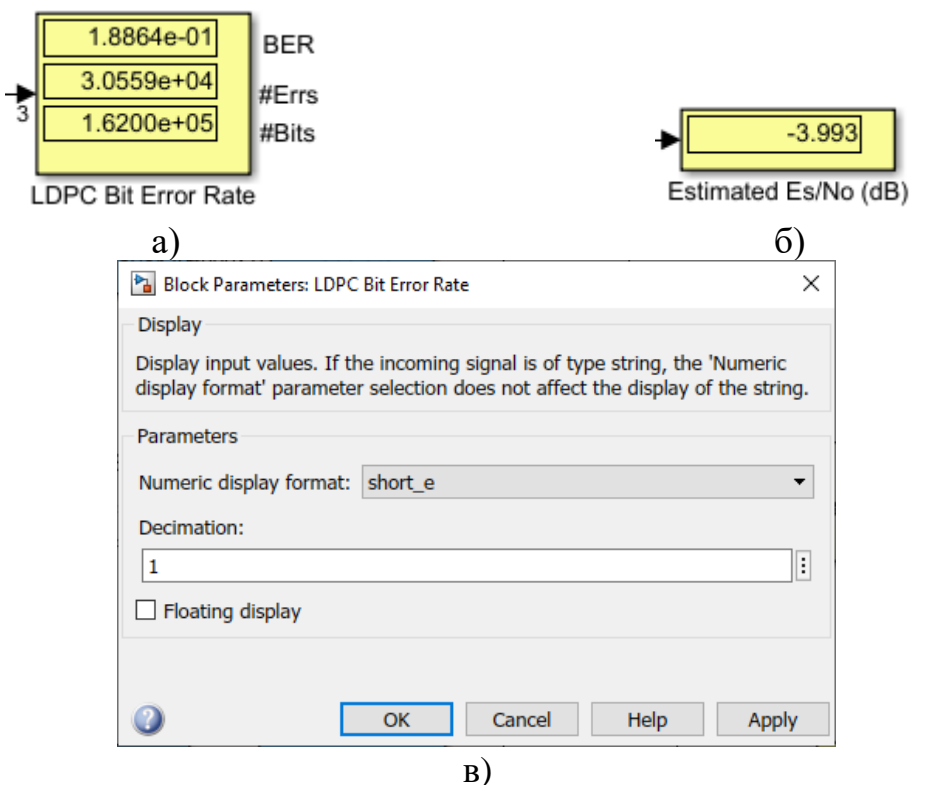

Рис. 2.3 – блоки отображения коэффициента битовых ошибок BER (а) и отношения Es/No (б), блок настройки отображения коэффициента битовых ошибок  $BER(B)$ 

2.6 Сделайте ещё 3-4 измерения, увеличивая Es/No до тех пор, пока BER не станет меньше  $10^{-5}$ .

2.7 Проделайте пункты 2.3 – 2.6, но уже для параметров **Mode:** 8PSK 3/5 и 16APSK 2/3.

Примечание: в таблице 1 указаны первые точки с соответствующим отношением Es/No, по которым желательно начинать измерения, особенно для модуляции 8PSK 3/5 и 16APSK 2/3.

3. Визуальная оценка качества передаваемой информации для разного отношения Es/No.

# 3.1 Предварительная подготовка модели для работы с файлом в dopmate .ts.

3.1.1 Перед дальнейшим выполнением работы ознакомьтесь с исходным видеофрагментом, расположенный в папке Lab DVB  $S2$  (файл underwater.ts).

3.1.2 Для дальнейшей работы потребуется преобразовать текущую модель. При помощи пункта меню «Save as...» сохраните модель в той же папке под именем commdvbs2 rw.slx

3.1.3 Для корректной работы модели перейдите в её свойство Model Properties\Callbacks (для версии Matlab 2019 года оно расположено по пути Modeling\Model Settings\Model Properties\Callbacks) и в подпункте «InitFcn» во всех строчках, где указано имя модели «commdvbs2», замените его на «commdvbs2 rw», в соответствии с новым именем модели (без расширения .slx).

Примечание: в разных версиях Matlab содержимое окна Model initialization function (рис. 3.1) может отличаться.

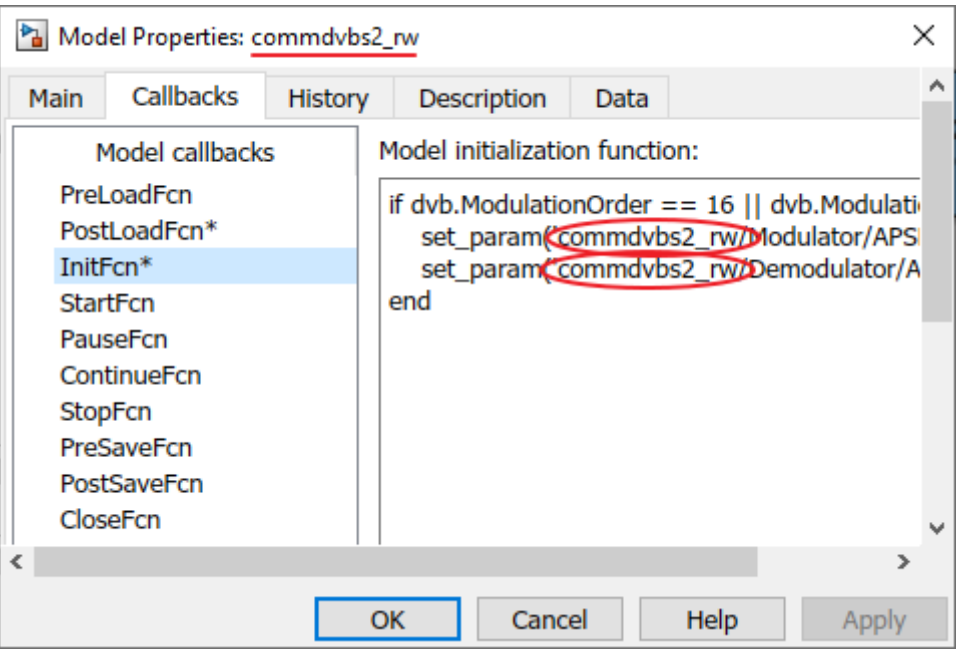

Рис. 3.1 – Настройки Callbacks

## **3.2 Настройка основных блоков Simulink-модели**

3.2.1 В модели, преобразованной в пункте 3.1 добавьте блоки:

- Binary File Reader
- Binary File Writer
- Integer to Bit Converter
- Bit to Integer Converter

Добавить эти блоки можно при помощи библиотеки блоков (Library Browser) или кликнув левой кнопкой мыши по свободной области модели и начав вводить название блока.

|                                                             | binary           |
|-------------------------------------------------------------|------------------|
| <b>Binary File Reader</b>                                   | ۸                |
| DSP System Toolbox/Sources                                  |                  |
| <b>Binary File Writer</b>                                   |                  |
| DSP System Toolbox/Sinks                                    |                  |
| <b>Binary Cyclic Decoder</b>                                |                  |
| Communications Toolbox/Error Detection and Correction/Block |                  |
| <b>Binary Cyclic Encoder</b>                                |                  |
| Communications Toolbox/Error Detection and Correction/Block |                  |
| <b>Binary Linear Decoder</b>                                |                  |
| Communications Toolbox/Error Detection and Correction/Block |                  |
| <b>Binary Linear Encoder</b>                                |                  |
| Communications Toolbox/Error Detection and Correction/Block |                  |
| <b>Binary-Input RS Encoder</b>                              |                  |
| Communications Toolbox/Error Detection and Correction/Block |                  |
| <b>Binary Symmetric Channel</b>                             |                  |
| Communications Toolbox/Channels                             | М                |
| <b>Blocks</b>                                               | Actions (Ctrl+.) |

Рис. 3.2 – Выбор блока Binary File Reader

3.2.2 Удалите блок источника **Packet Source** и подключите добавленные в пункте 3.2.1 блоки согласно рис. 3.3.

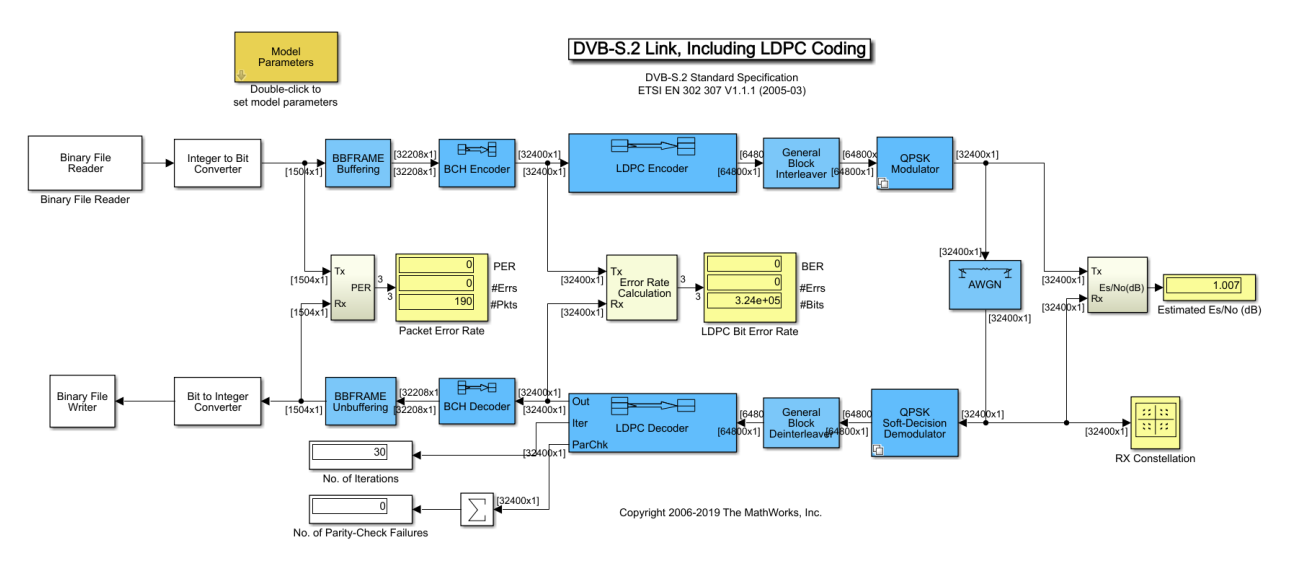

Рис. 3.3 – Внешний преобразованной модели

3.2.3 Откройте блоки **BBFRAME Buffering** и **BBFRAME Unbuffering**. В этих подсистемах необходимо отключить блоки буфера (**Buffer**) согласно рис. 3.4. Это делается нажатием правой кнопки на блок **Buffer** и через выпавшее меню выбирается пункт меню **«Comment Through»**, или выделяется блок и нажимается сочетание клавиш Ctr+Shift+Y.

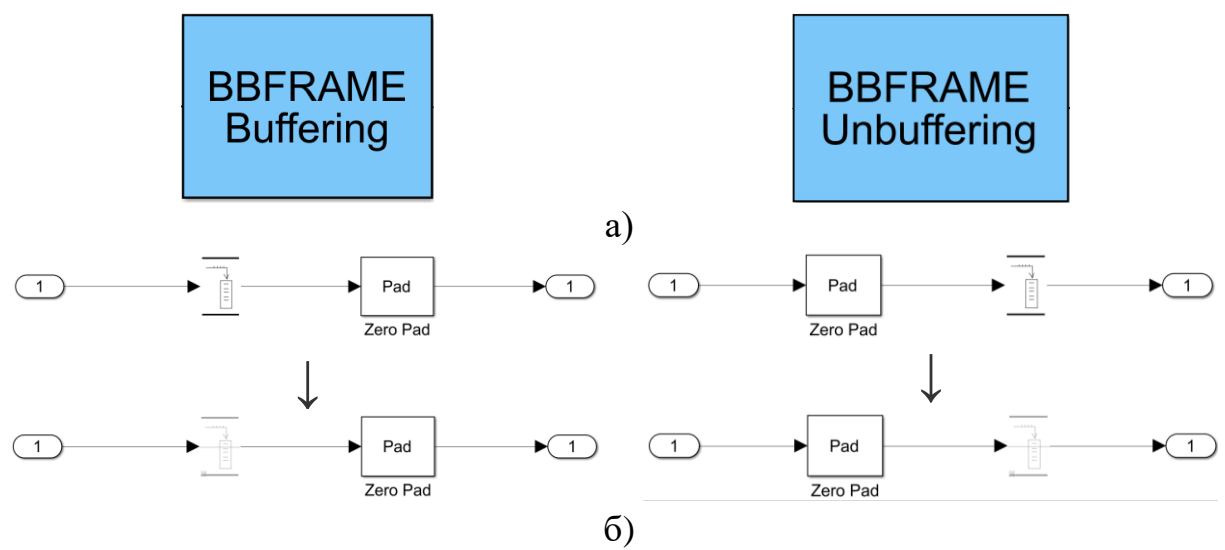

Рис. 3.4 – Внешний вид подсистем буфферизации (а) и их преобразование (б)

3.2.4 Откройте блоки **Integer to Bit Converter** и **Bit to Integer Converter**. В свойстве этих моделей в поле **«Number to bits per integer (M)»** установите значение **«8»**. Для блока **Integer to Bit Converter** параметр **«Output data type»** должен быть **«boolean»**, для **Bit to Integer Converter – «uint8»**.

3.2.5 Данная Simulink-модель достаточно требовательна к ресурсам компьютера, чтение и запись реального файла может занять много времени. Поэтому желательно поставить время работы модели 5 секунд.

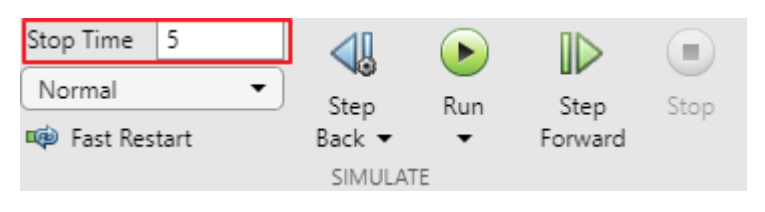

Рис. 3.5 – Настройка времени работы Simulink-модели

### **3.3 Чтение и пробная запись видеофайла, проходящего через тракт DVB-S2**

3.3.1 Откройте параметры блока Binary File Reader. С помощью кнопки **«Browse…»** укажите путь к файлу underwater.ts.

**Примечание:** в пути файла **не должны** встречаться кириллические символы, иначе блок при запуске модели будет выдавать ошибку!!!

Остальные параметры укажите в соответствии с рис. 3.6

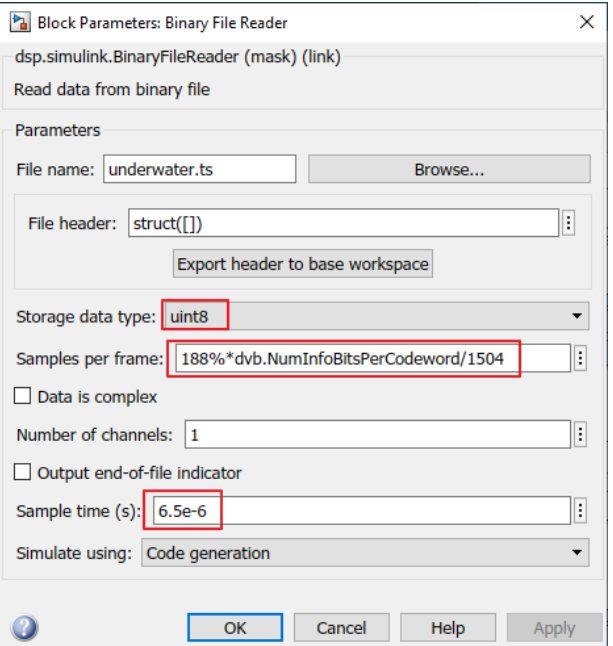

Рис. 3.6 – Настройка блока Binary File Reader

3.3.2 В соответствии с графиком зависимостей BER от Es/No, полученным в пункте 2 выберите один из используемых типов модуляции (QPSK 1/4, 8PSK 3/5, или 16APSK 2/3) для дальнейшей визуальной оценки изображения.

3.3.3 В блоке управления параметрами модели (Model Parameters) установите выбранный тип модуляции (в пункте 3.3.2) в поле Mode и установите отношение Es/No, равное 20 дБ. Выбранный тип модуляции в дальнейшем изменять не нужно.

3.3.4 Откройте параметры блока Binary File Writer. С помощью кнопки «Save as...» укажите путь к сохраняемому файлу и укажите имя вместе с расширением .ts (<имя файла>.ts). При указании имени файла желательно указывать величину Es/No, установленную в Model Parameters.

Например, имя записываемого файла: EsN0 20dB.ts.

3.3.5 Запустите модель, дождитесь окончания её работы, зафиксируйте вид созвездия, полученный в окне RX Constellation при заданном отношении Es/No, равном 20дБ.

3.3.6 Откройте записанный файл, убедитесь в том, что файл записан без вилимых искажений.

3.4 Визуальная оценка качества передаваемой информации для разного отношения Es/No при заданном типе модуляции.

3.4.1 Для выбранного типа модуляции определите отношение Es/No (по графику, полученному в пункте 2), при котором коэффициент битовых ошибок BER будет находиться примерно в промежутке от 10<sup>-5</sup> до 10<sup>-3</sup>

3.4.2 В блоке управления параметрами модели (Model Parameters) установите выбранное в пункте 3.4.1 значение Es/No.

3.4.3 В данном пункте необходимо записать 3 файла. Первый при коэффициенте BER, примерно равном  $10^{-3}$ , второй при  $10^{-4}$ , и третий, при таком минимальном отношение Es/No, при котором записанный файл будет содержать минимальное количество ошибок (BER <  $10^{-5}$ ). Не забывайте изменять имя записываемых файлов! Запишите все три файла, а также зафиксируйте параметры «BER» и «Estimated Es/No (dB)» для них. Помимо этого, необходимо один раз сохранить вид получившегося созвездия в окне RX Constellation.

3.4.4 Для того, чтобы подобрать необходимый коэффициент BER для записи, запустите модель с отношением Es/No, выбранным в пункте 3.4.2 и следите за изменением коэффициента BER. Если он отличается от необходимого, то остановите модель кнопкой Stop . измените параметр Es/No и запустите модель заново.

Примечание: желательно следить, чтобы коэффициент BER не становился больше 10<sup>-2</sup>, иначе записанный файл не получится воспроизвести.

3.4.5 После того, как все файлы записаны, просмотрите их и сделайте вывод о качестве картинки, качестве звука и сопоставьте результаты с измерением отношения Es/No и соответствующего изменения коэффициента битовых ошибок BER.

### 4. Протокол должен содержать

К пункту 2:

- Таблицу 1 (пункт 2.5)
- График зависимости BER от Es/No (пункт 2.5)

К пункту 3:

- 2 скриншота созвездия. Первый при Es/No = 20 дБ (пункт 3.3.5), второй при выполнении пункта 3.3.3
- Параметры «BER» и «Estimated Es/No (dB)» для трёх разных случаев (пункт 3.4.3)
- Выводы в соответствии с пунктом 3.4.5.